## **Odile**

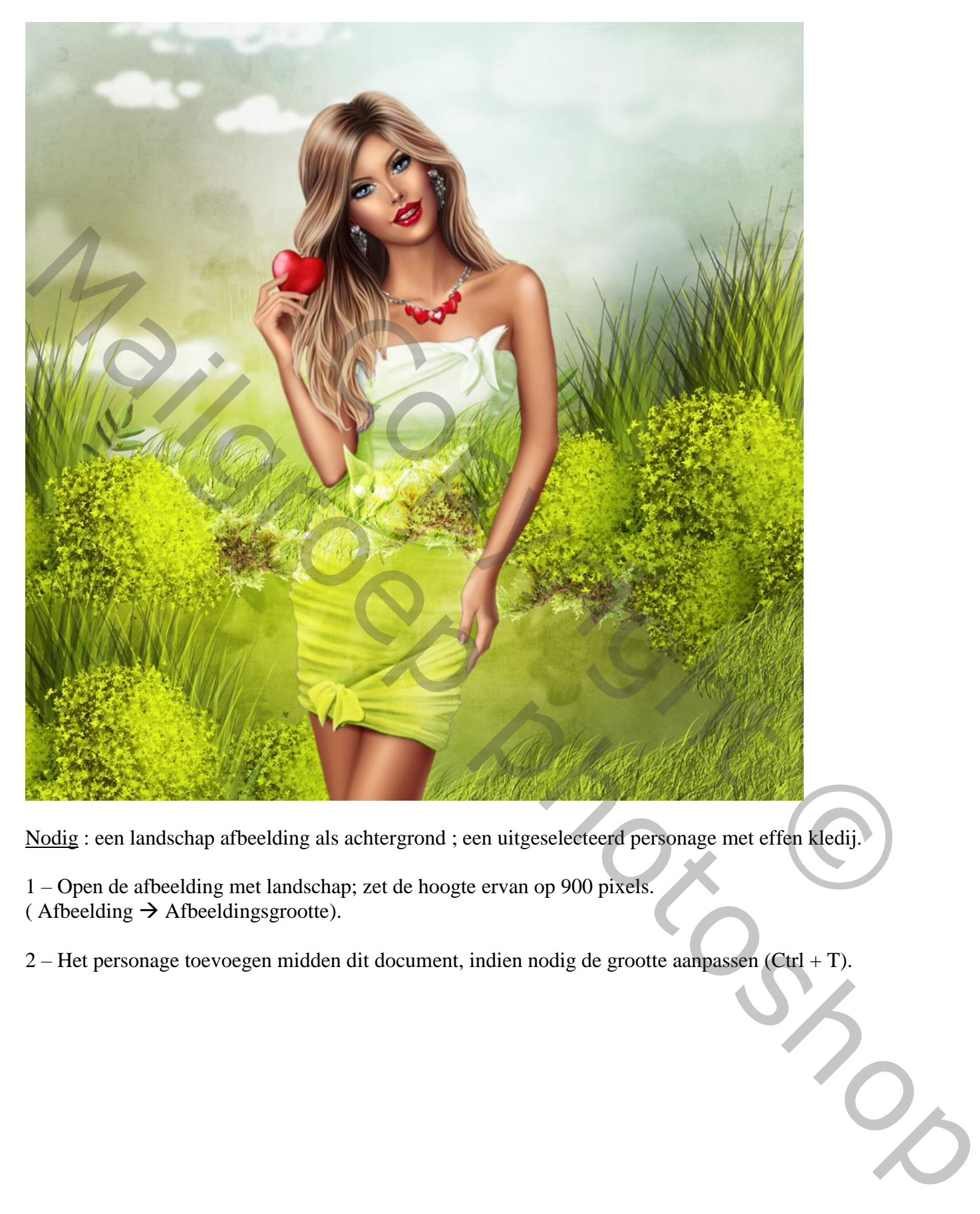

Nodig : een landschap afbeelding als achtergrond ; een uitgeselecteerd personage met effen kledij.

- 1 Open de afbeelding met landschap; zet de hoogte ervan op 900 pixels.  $($  Afbeelding  $\rightarrow$  Afbeeldingsgrootte).
- 2 Het personage toevoegen midden dit document, indien nodig de grootte aanpassen (Ctrl + T).

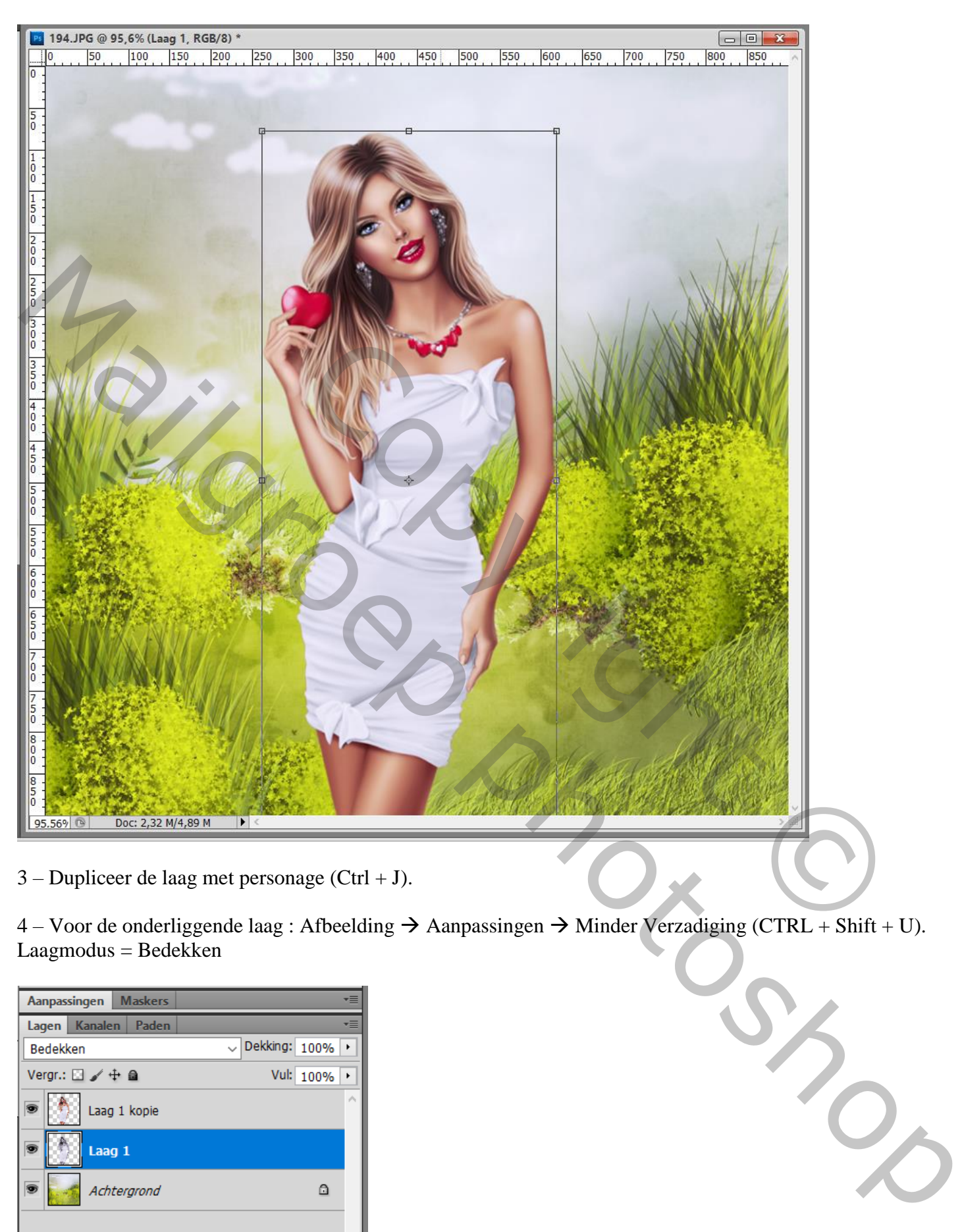

3 – Dupliceer de laag met personage (Ctrl + J).

4 – Voor de onderliggende laag : Afbeelding  $\rightarrow$  Aanpassingen  $\rightarrow$  Minder Verzadiging (CTRL + Shift + U).  $Laagmodus = Bedekken$ 

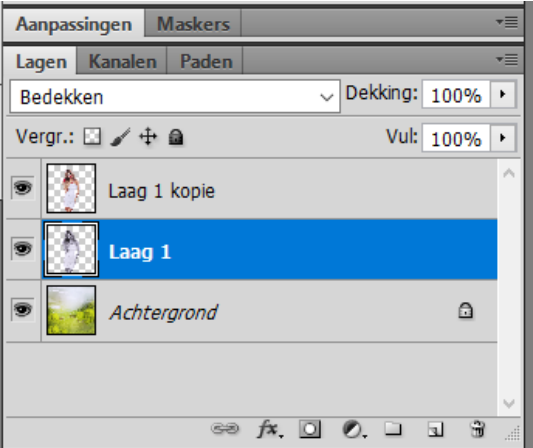

5 – Voor de bovenste laag : selectie maken boven de kledij die we wat transparant willen maken. Voeg dan aan die laag een laagmasker toe, Alt toets ingedrukt houden als je onderaan in het lagenpalet klikt op laagmasker icoon.

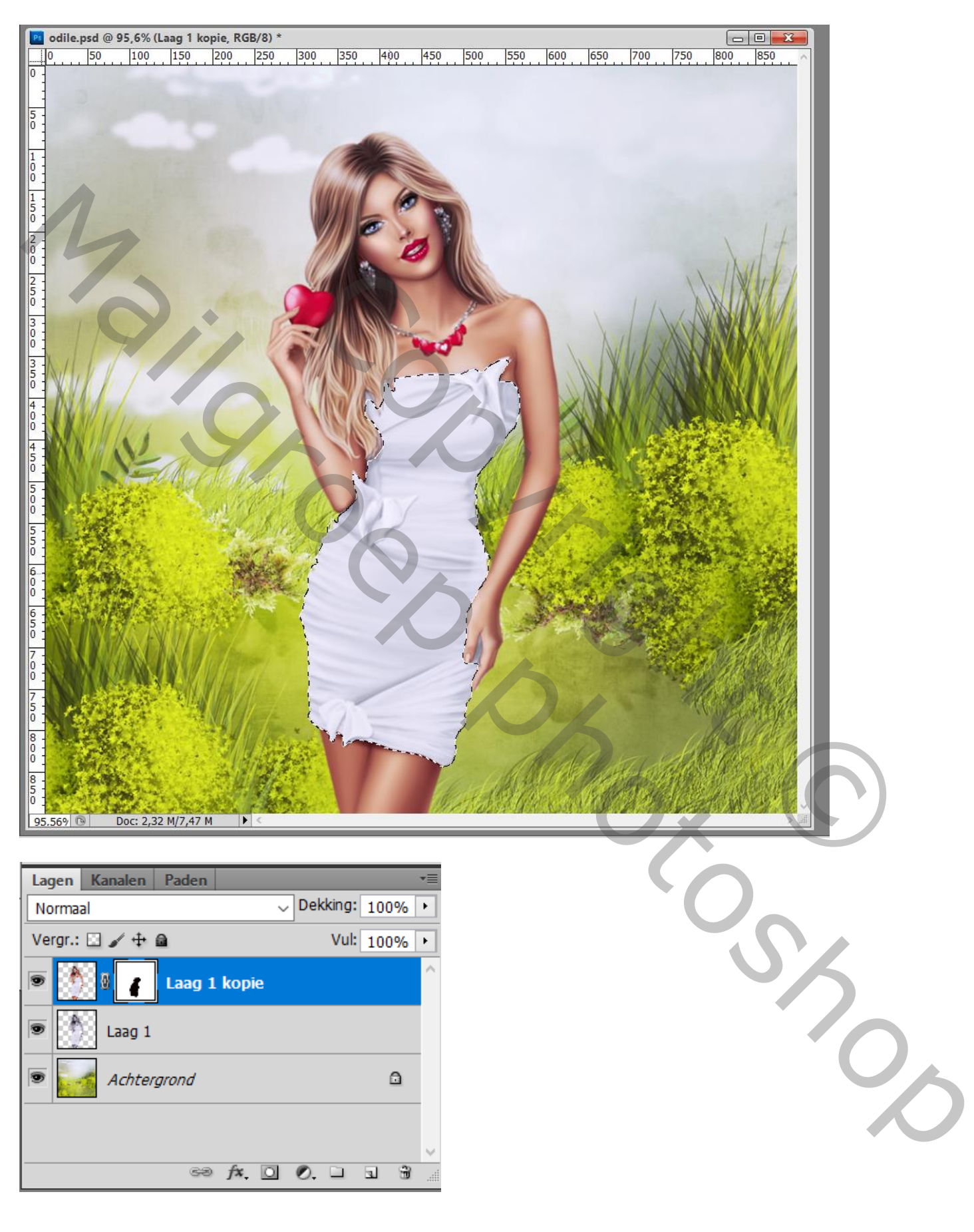

6 – Terug op de onderliggende laag : Afbeelding  $\rightarrow$  Aanpassingen  $\rightarrow$  Niveaus (Ctrl + L). Waarden wat aanpassen aan eigen afbeelding.

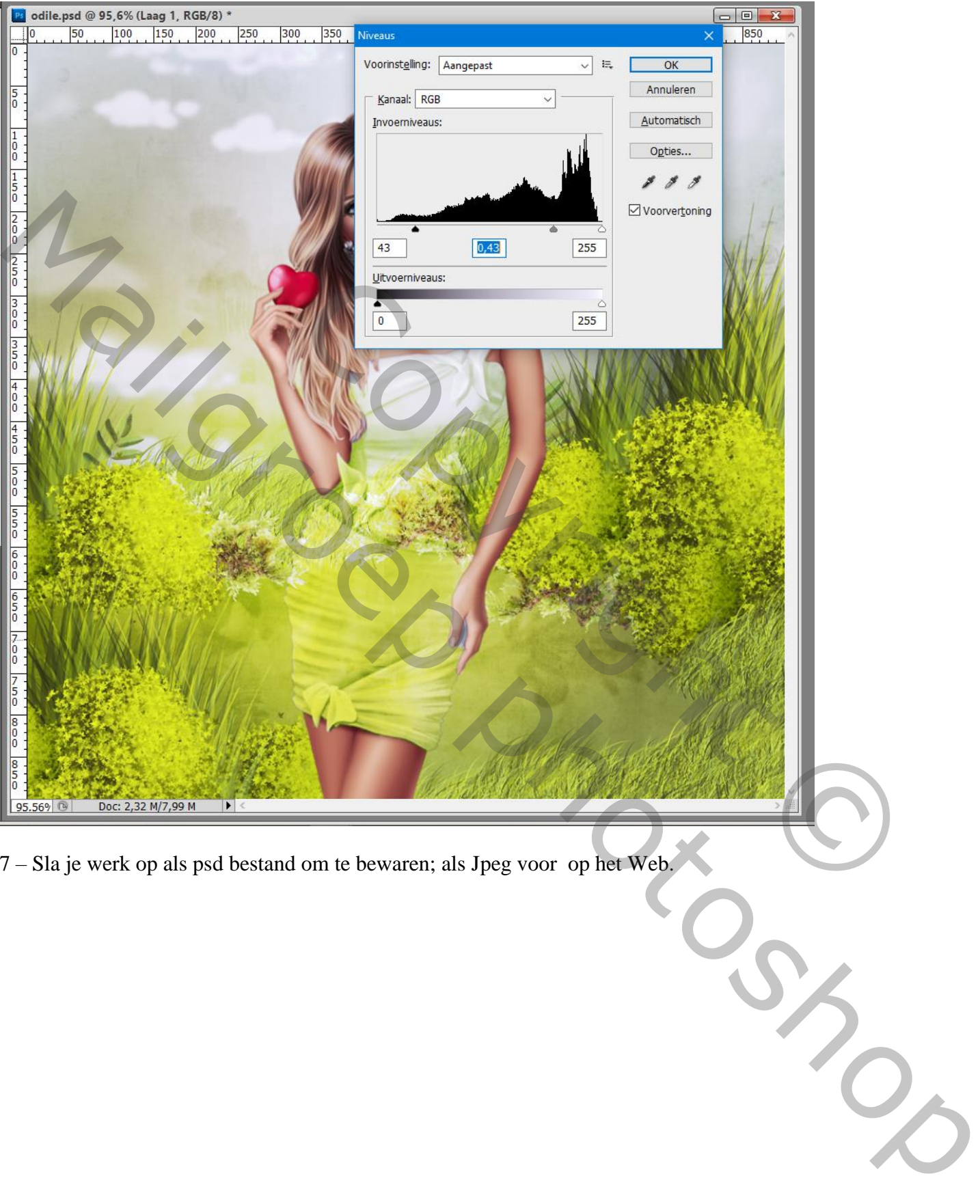

7 – Sla je werk op als psd bestand om te bewaren; als Jpeg voor op het Web.